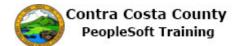

## **Uploading Documents**

| Step | Action                                                                                                    |
|------|----------------------------------------------------------------------------------------------------|
| 1.   | Click the <b>Benefits</b> tile.                                                                                                    |
|      | Benefits<br>Payroll<br>Personal Details                                                                                                    |
| 2.   | The Benefits Self Service page displays. This page is a classic page, not a fluid page. The benefits self service portion of PeopleSoft has not yet been converted to Fluid. |
|      | This page contains the links that you use to review and manage your benefits information.<br>These links allow you to                                                        |
|      | •Review benefits summary information—to see your current or past benefits elections                                                                                          |
|      | •Review and/or edit your Dependent and beneficiary information                                                                                                    |
|      | •Update your benefits information after you have experienced a qualifying Life Event—<br>marriage, birth of a child, divorce, adoption, etc.                                 |
|      | •Enroll in benefits during an open enrollment period and/or at the time of hire                                                                                              |
|      | •Upload documents in support of a qualifying life event or dependent verification                                                                                            |
|      | •Work with benefits forms and Plan Guides                                                                                                    |
|      | Request a CVC Voucher                                                                                                    |
|      | Each of these links is covered in topics in Employee Self Service training.                                                                                                  |
|      | In this topic, you will use the Document Upload link.                                                                                                    |
| 3.   | Click the <b>Document Upload</b> link.                                                                                                    |
|      | Document Upload<br>Used to allow employee to attach documents related to<br>Life Events                                                                                      |

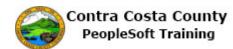

| Step | Action                                                                                                    |
|------|----------------------------------------------------------------------------------------------------|
| 4.   | The Document Upload Add a New Value page displays.                                                                                                    |
|      | There is one field on this page, the <b>Life Event Type</b> field. Each document that is uploaded must be associated with a life event. In this example, you will upload a document related to loss of coverage.                                                                                                    |
|      | You'll use the look up button to select L for Loss of Coverage.                                                                                                    |
| 5.   | Click the Look up Life Event Type button.                                                                                                    |
|      | Life Event Type                                                                                                    |
| 6.   | Click the L link.         Search Results         View 100 First @ 1+0 of 10 @ Last         Lite Event Type Description         B       Birth         D       Divorce         DC       Deffered Comp Change         DP       Domestic Partner         G       Gain Of Coverage         D       Loss of Coverage         M       Mariage         T       Death of a Dependent         Z       Dependent Verify |
| 7.   | Notice the Life Event Type field now displays L.                                                                                                    |
| 8.   | Click the <b>Add</b> button.                                                                                                    |
|      | Life Event Type L                                                                                                    |
|      | Add                                                                                                    |
| 9.   | The Life Events – Document Upload page displays.                                                                                                    |
|      | This page contains two sections— <b>Instructions</b> and <b>Life Event Documents</b> . If either of these sections is collapsed, You can use the expand/collapse section buttons at the left of the section header to expand these sections.                                                                                                    |
|      | The Instructions section offers instructions for how to upload documents.                                                                                                    |
|      | The <b>Life Event Documents</b> section lists the type/s of documents you are required to upload.                                                                                                    |
|      | In this example, you will upload a Loss of Coverage document, i.e. a document that supports a claim for lost insurance coverage elsewhere.                                                                                                    |

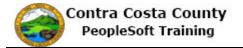

| Step | Action                                                                                                    |
|------|----------------------------------------------------------------------------------------------------|
| 10.  | Click the Add Attachment button. Add Attachment                                                                                                    |
| 11.  | The <b>Document Definition – New Attachment</b> page displays.<br>There are two fields on this page.                                                                                                    |
|      | The <b>Description</b> field is presented in view only mode. You cannot change the value in this field.                                                                                                    |
|      | The <b>Subject</b> field is a required field. You must enter a value in this field. You can use this field to provide a brief description of the document you are uploading.                                     |
|      | In this case, you will enter Loss of Coverage Document in the <b>Subject</b> field.                                                                                                    |
| 12.  | Click in the Subject field.  *Subject Attachment Add Attachment                                                                                                    |
| 13.  | Enter the desired information into the Subject field. Enter a valid value e.g. "Loss of<br>Coverage Document".<br>Selection Criteria<br>Description Loss Of Coverage<br>*Subject<br>Attachment<br>Add Attachment |
| 14.  | Click the Add Attachment button.   Selection Criteria  Description Loss Of Coverage  *Subject Loss of Coverage Document  Attachment  Add Attachment                                                              |

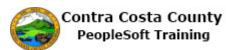

| Step | Action                                                                                                    |
|------|----------------------------------------------------------------------------------------------------|
| 15.  | The <b>File Attachment</b> dialog box displays. Uploading a document is similar to adding an attachment to an email.<br>You'll use the <b>Browse</b> button to locate the document that you want to upload. This document could be located on your computer's hard drive, and external drive, or a network drive.                                                                                                    |
| 16.  | Click in the Browse button.                                                                                                    |
| 17.  | The <b>Choose File to Upload</b> window displays. You can use this window to locate the file you want to upload.<br>In this example, you will select Loss of Coverage Certificate.                                                                                                    |
| 18.  | Image: Control of Coverage Certificate list item.         Image: Control of Coverage Certificate list item.         Image: Control of Coverage Certificate list item.         Image: Control of Coverage Certificate list item.         Image: Control of Coverage Certificate Control of Coverage Coverage Coverage Control of Coverage Certificate Coverage Control of Coverage Control of Coverage C |
| 19.  | Click the <b>Open</b> button.                                                                                                    |

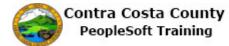

| Step | Action                                                                                                    |
|------|----------------------------------------------------------------------------------------------------|
| 20.  | Notice the file you just selected appears in the field on the File Attachment page.                                                                                                    |
|      | You can click the <b>Upload</b> button to upload this file.                                                                                                    |
|      | If you change your and decide not to upload a document, you can click the <b>Cancel</b> button,<br>The system will return you to the <b>Document Definition – New Attachment</b> page. From<br>there you can use the <b>Main Menu</b> , the breadcrumbs menu, <b>Favorites</b> , the <b>Home</b> button, or<br>the <b>NavBar</b> to navigate to other parts of PeopleSoft. |
|      | If you decide that you have selected the wrong file, you can use the <b>Browse</b> button to search for the correct file.                                                                                                    |
|      | In this example you have selected the correct file and you do want to upload it.                                                                                                    |
| 21.  | Click the <b>Upload</b> button.                                                                                                    |
|      | File Attachment                                                                                                    |
|      | Help<br>C:\Users\DReynolds\Documents\Loss of Coverage Cer Browse<br>Upload Cancel                                                                                                    |
| 22.  | The <b>Document Definition – New Attachment</b> page displays.                                                                                                    |
|      | The <b>Attachment</b> field displays the file name/extension that you just uploaded. This field is view only.                                                                                                    |
|      | The <b>Subject</b> field displays the subject you previously entered. you can edit this if you want. For this example, you will not edit it.                                                                                                    |
|      | You can use the <b>View Attachment</b> button to view the document you just uploaded.                                                                                                    |
|      | Viewing uploaded documents is covered in another topic.                                                                                                    |
| 23.  | Click the <b>Save</b> button.                                                                                                    |
|      | Save                                                                                                    |
|      | Go To Life Events - Document Upload                                                                                                    |

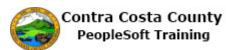

| Step | Action                                                                                                    |
|------|----------------------------------------------------------------------------------------------------|
| 24.  | The Life Event – Document Upload page displays.<br>The Attachments section lists the attachment you just added. This section indicates the date/time when the attachment was created/uploaded, the author (you), the Entry ID (the type of life Event), the Subject (what you entered in the Subject field), and the Status.<br>Notice the page also offers a Delete button and Select All and links. Deleting uploading attachments is covered in another topic. |
| 25.  | Click the Self Service Home button. Benefits Home Self Service Home                                                                                                    |
| 26.  | End of Procedure.                                                                                                    |